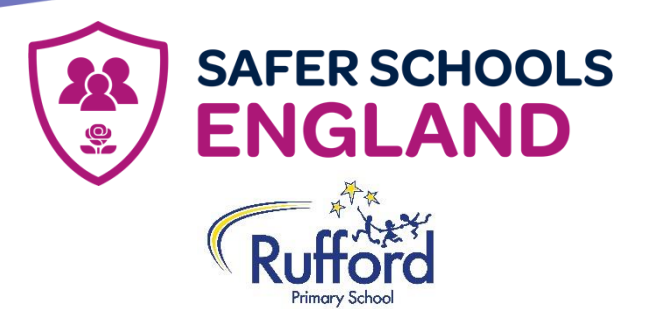

Dear families,

**The online world can be a bit overwhelming at times but it is important we understand what our children are doing online so we can help make them safer. The Safer Schools England App aims to help with this.**

We are delighted to invite you to download our new Safer Schools England App, provided as part of our school insurance package with Zurich Municipal.

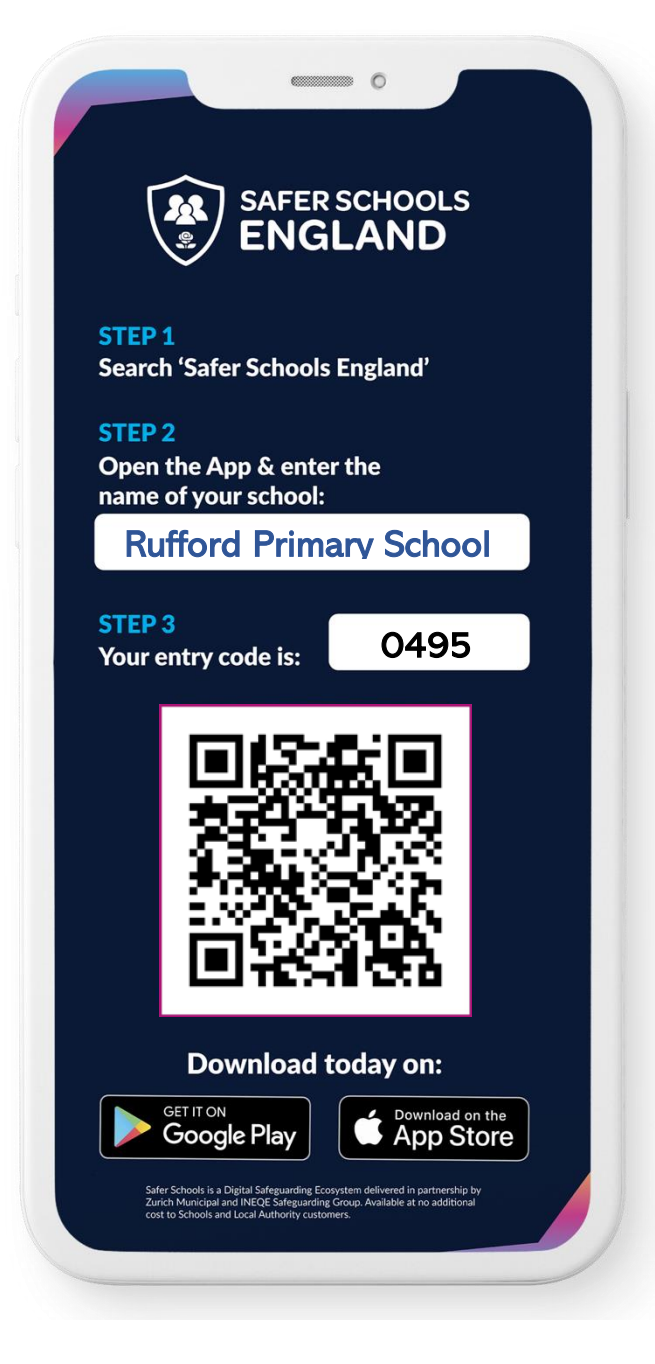

# **About the App**

**The App is designed to support and educate families, by empowering them both at home. The App provides you with relevant information on popular online safety topics and platforms. As a parent/carer, you will receive advice and guidance on how to help keep your child safer online.**

**Excited? Ready to help keep your children safer online? Download the Safer Schools England App now!**

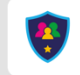

**SAFER SCHOOLS** 

now

Make sure you enable push notifications to stay up to date with our advice, guidance, and top tips on the latest online safety topics.

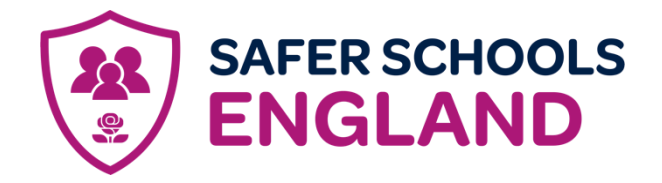

#### **Downloading the App:**

#### **Step 1:**

If you are using an iOS device, visit the Apple App Store and search '**Safer Schools England'**. If you are using an Android device, visit the Google Play store and search '**Safer Schools England'**.

#### **Step 2:**

Select 'Download'.

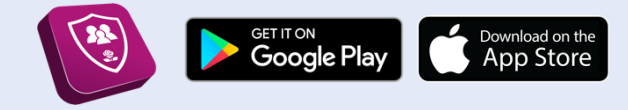

SAFER SCHOOLS

**Need Support?** 

 $\left(\frac{23}{3}\right)$ 

### **Creating An Account:**

#### **Step 1:**

If you haven't already, please create an account by selecting **your role** on the login screen of the App.

#### **Step 2**:

To create an account, click '**Create an account**' and input your full name, email, and password of your choice. You'll also be asked to confirm your password. Once you're ready, click '**Register**' and this will create your account.

#### **Step 3**:

After you register, you will be asked to read and agree to the Terms and Conditions. After reading and scrolling to the bottom, select the '**I agree'** button will be available to select.

#### **Step 4**:

.

Time to select your school! To add your school, simply type your school name in the search bar and click '**Continue**'.

You will then be asked to input your entry code that you have received from your school that is relevant to your role. Type in your code and click '**Submit**'. You'll be asked to confirm this by clicking '**Continue'**.

Alternatively, if you have been given a QR entry code by your school, when adding your school simply select '**Scan QR Code**' and scan your code.

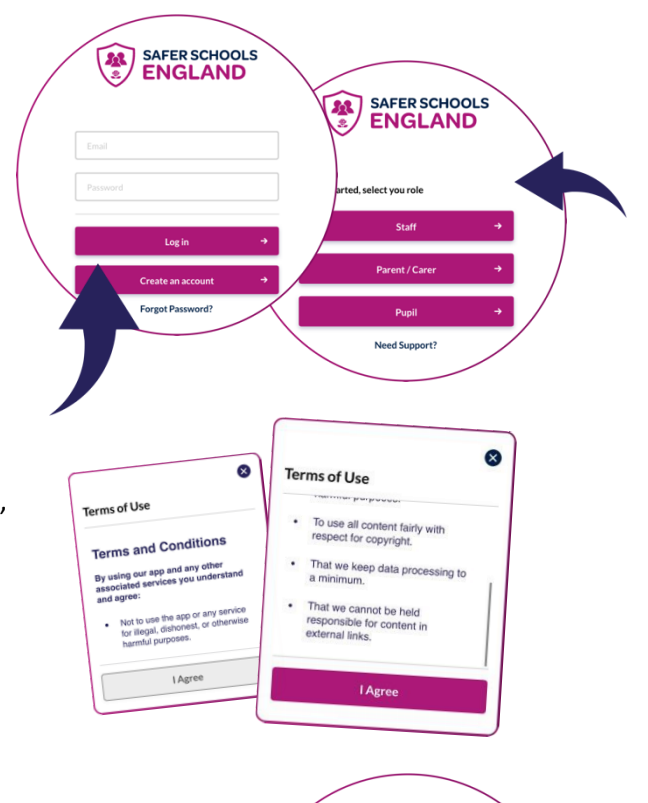

For quick access, enter the code provide your school or teacher

> **Enter Code** Need Support? Contact Us

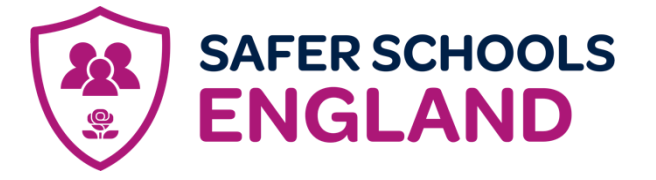

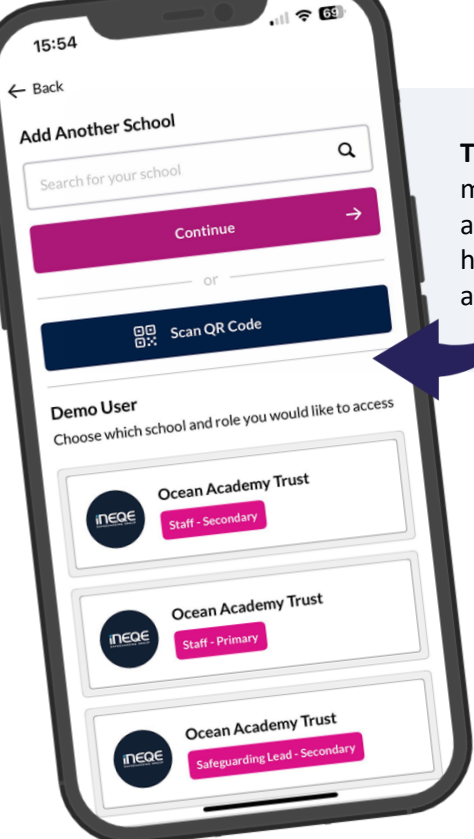

**Top Tip**: Did you know that your App features Multi-School Login? This means that if you are a Staff member in one school with a child in another, or if you are a Parent/Carer of children in different schools, you have access to multiple schools without having to log in and out of the app.

**Step 5**: To add another school or role, on your Safer Schools app account, click your profile icon on the top right corner, navigate to '**Account Information'** and select **'Add Another School or Role'** then simply repeat Step 4.

**AN** SAFER SCHOOLS

**OD** Scan QR Code

Ocean Academy Trust

Ocean Academy Trust **Staff - Primary** 

nd role you would like to ac

Demo User a which so

## **Logging into your App:**

**Step 1**: When you open the App, you should input your email address and password that you used to create your account. Once you're ready, click '**Log In**'.

**Step 2**: When you log in, you will see your chosen school(s) that you have added to your account. Simply click the school that would like to view!